# 高雄市立空中大學網路教學平台 觀看歷年課程說明

## 電算中心製作

 $\blacksquare$ 

高雄市立空中大學 Open University of KAOHSIUNG

1. 請確認您的電腦已連上網路後,開啟IE瀏覽器 輸入以下網址 [http://ilms.ouk.edu.tw](http://ilms.ouk.edu.tw/) 後,請按鍵盤的Enter

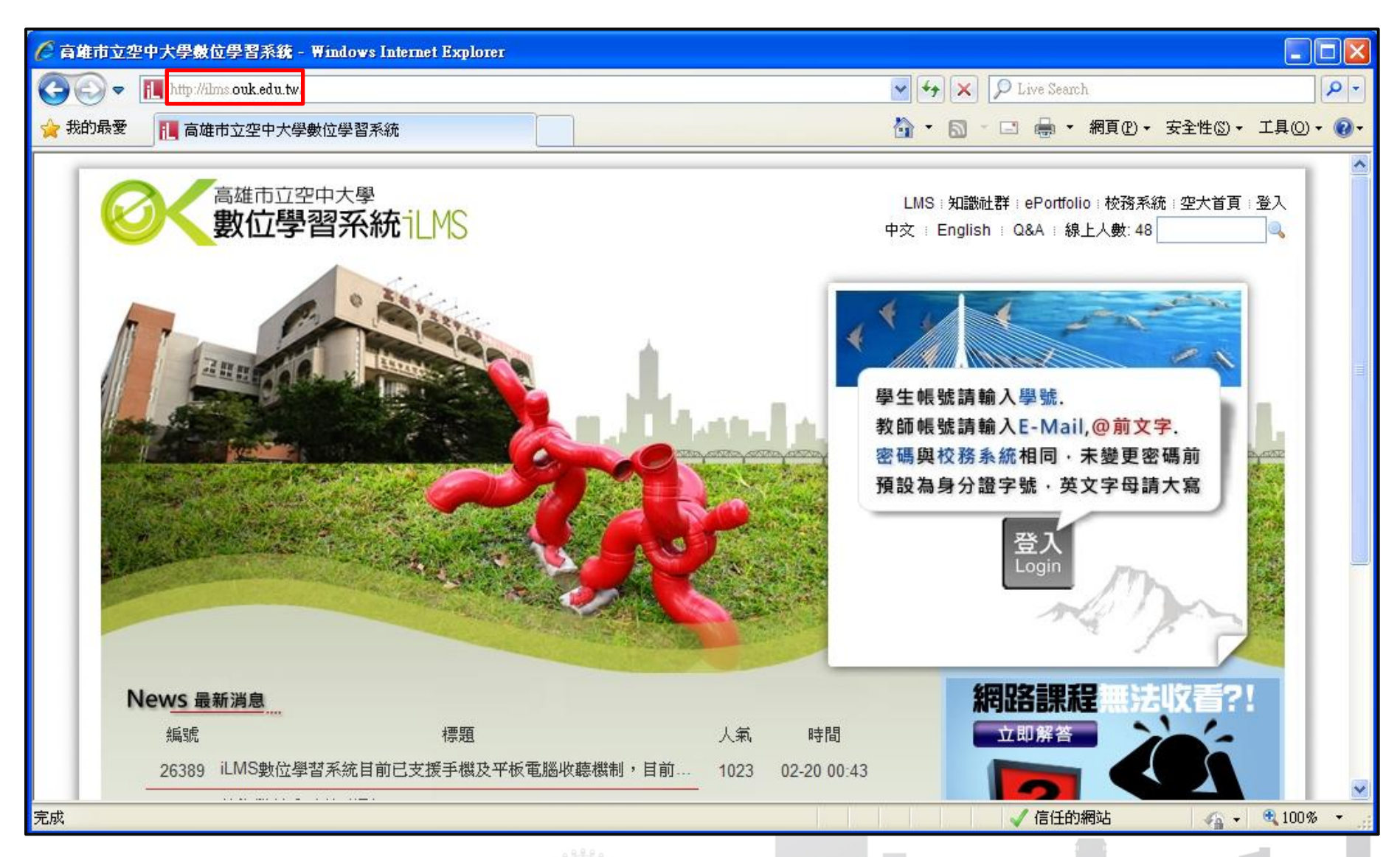

2. 請點選登入

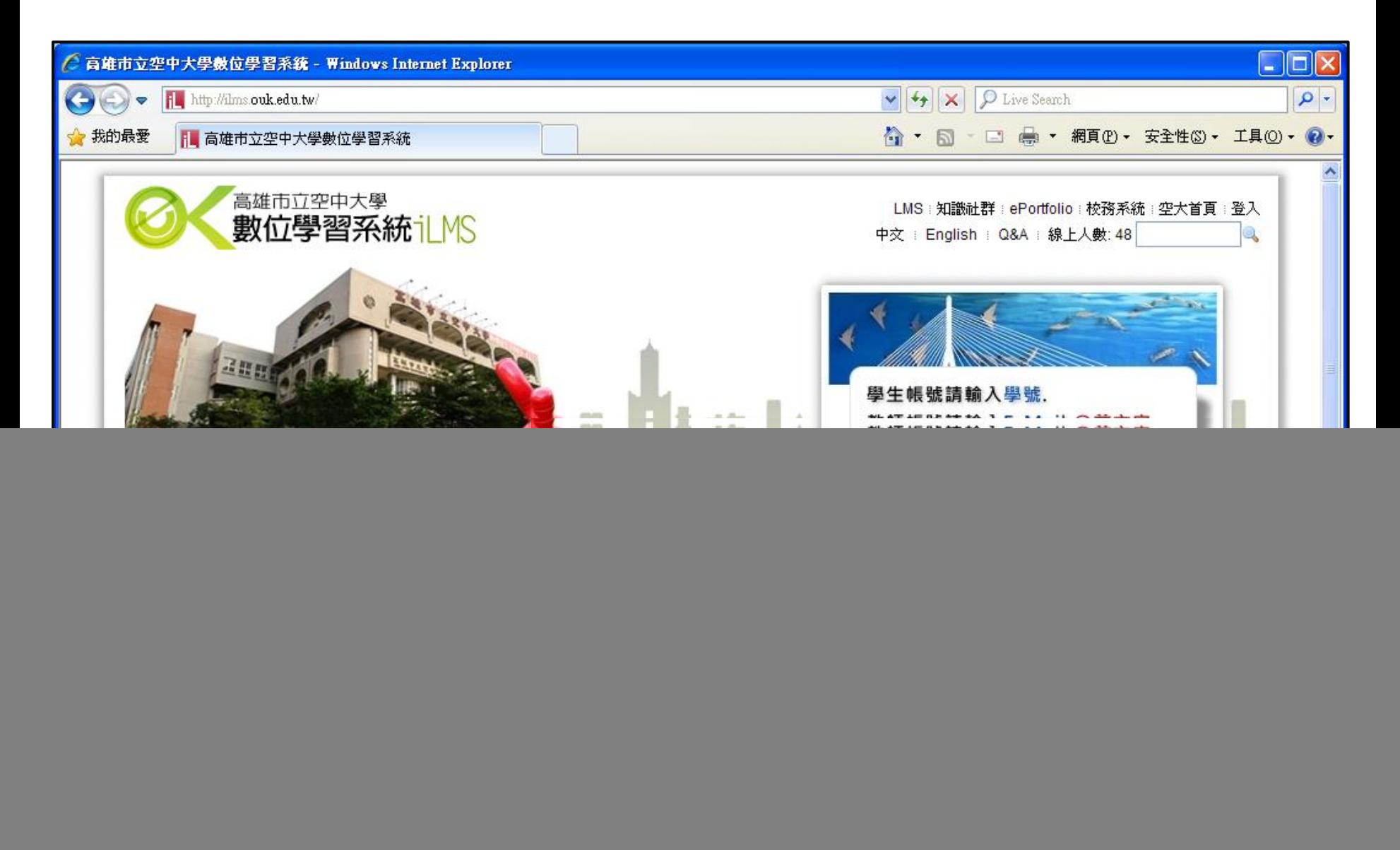

![](_page_2_Picture_2.jpeg)

#### 3. 點選登入後右上角會出現登入的視窗 請輸入您的學號及校務系統密碼(若沒有變更過請用身分證字號登入,若有變 更過請用新密碼登入),輸入完畢後請按確定

![](_page_3_Picture_18.jpeg)

**. . . . . . . .** 

## 4. 登入平台後請看向左手邊我的課程區塊 點選下方的歷年課程檔案

![](_page_4_Picture_16.jpeg)

أرديك

 $\mathbf{L}$ 

![](_page_4_Picture_2.jpeg)

### 5. 點選歷年課程檔案後就會看到您歷年選修過的課程出現在畫面中

![](_page_5_Figure_1.jpeg)

# 若操作上有遇到任何問題,歡迎於上班時間電洽電算中心

電話:(07)8012008分機1501

專線:(07)8066852

上班時間: 週一至週五 0800-1200, 1300-1700

![](_page_6_Picture_4.jpeg)